# **Manual para el uso de Sistema de Información de Agua y Saneamiento Rural - SIASAR versión 1.0 -**

**Elaborado por Andrés Gil y René van Lieshout (IRC)**

# **Contenido**

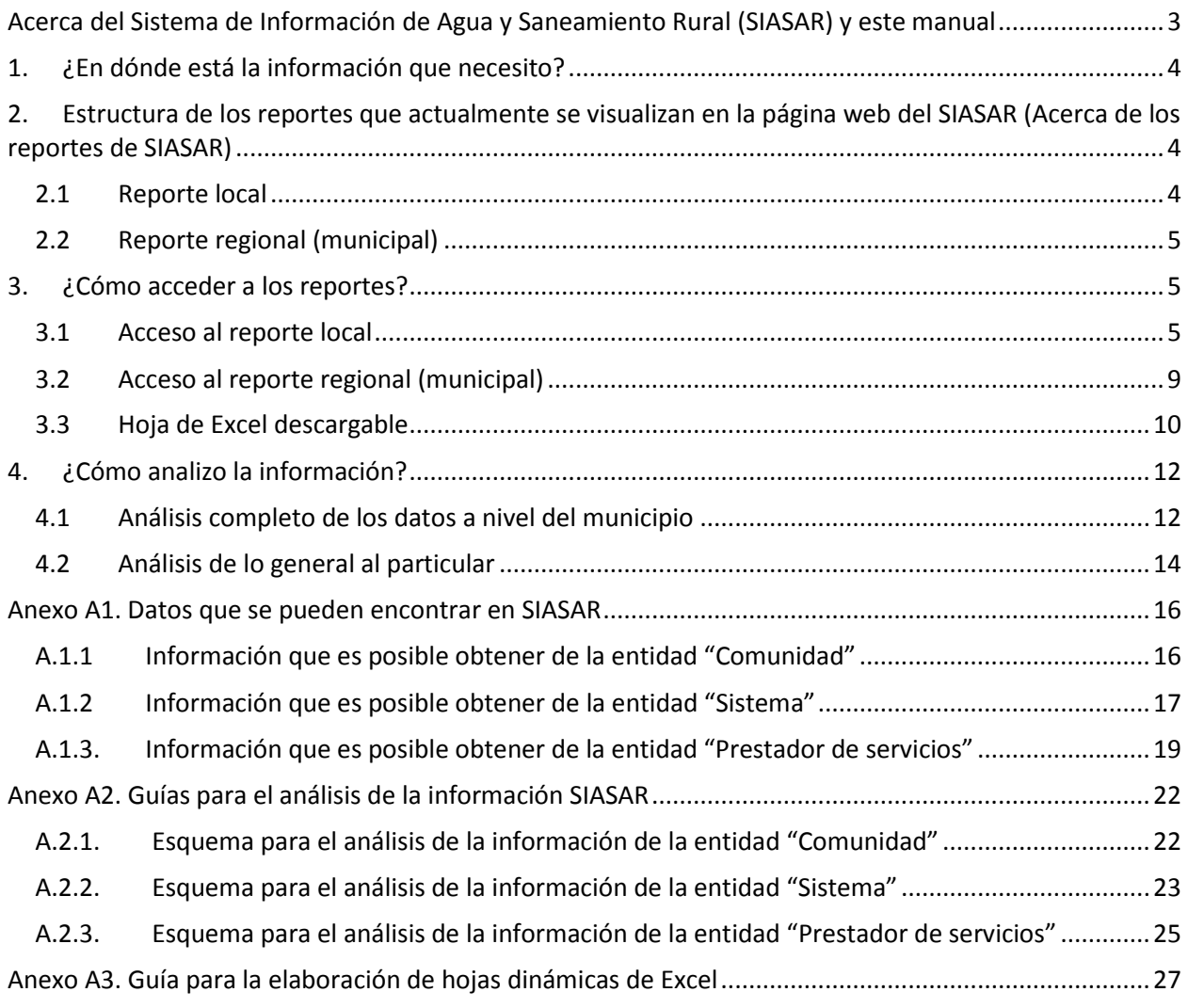

# <span id="page-2-0"></span>**Acerca del Sistema de Información de Agua y Saneamiento Rural (SIASAR) y este manual**

El **SIASAR es** una herramienta para contar con información actualizada, completa y contrastada sobre los servicios de abastecimiento y saneamiento rural, y sirve de apoyo para monitorear y planificar las acciones de los diferentes actores del sector. Actualmente se implementa en los países de Honduras, Nicaragua, Costa Rica, Panamá, República Dominicana, Perú y el Estado de Oaxaca en México.

En Honduras se espera que **el sistema contribuya en acciones como**:

- apoyo post-construcción (asistencia técnica);
- $-$  formulación de políticas;
- formulación de planes municipales de inversión/sectoriales
- monitoreo sectorial y;
- regulación y control.

l

**La información que contiene<sup>1</sup> el SIASAR** se agrupa en tres entidades<sup>2</sup>:

- a) **Comunidad**: En las comunidades servidas por un sistema, los datos describen las características básicas de la comunidad como su grado de cobertura con infraestructura hidrosanitaria (sistemas de agua y letrinas), a nivel domiciliar y de centros de atención social (escuelas y centros de salud), así como en aspectos de higiene y ambiente en la comunidad.
- b) **Sistema**: se refiere a la infraestructura del sistema de agua (específicamente los sistemas de agua por gravedad y bombeo). Los indicadores para esta entidad reflejan el desempeño del sistema y el estado físico de la infraestructura incluyendo: caudal de la fuente, capacidad de captación, condiciones de las diversas estructuras, capacidad de almacenamiento, estado de la microcuenca y cloro residual.
- c) **Prestador de servicios**: es la entidad responsable de ofrecer el servicio de agua a las comunidades, en el caso de Honduras, la junta administradora de agua. Los datos para esta entidad califican el desempeño del prestador en aspectos de organización, tarifa, solidez financiera, operación y mantenimiento y atención a la cuenca.

Cabe mencionar que **por el momento el SIASAR no incluye información sobre** las soluciones de autoabastecimiento de agua, como tanques de captación de aguas lluvias o pozos familiares. El enfoque es principalmente a sistemas comunitarios con distribución y conexiones domiciliarias (sistemas por gravedad o sistemas con pozo). En cuanto al saneamiento, el SIASAR se orienta a soluciones individuales (letrinas), y no incluye datos sobre alcantarillado o tratamiento de aguas residuales. En lo referente a la institucionalidad, debido a que es un sistema para varios países no monitorea COMAS, USCL, AJAM, políticas, etc dado que es algo muy propio de la dinámica institucional de Honduras.

Entonces para orientar al usuario en el uso del SIASAR, surge este manual, de modo que los usuarios tengan una guía pasa saber en dónde se encuentra la información que necesitan y cómo acceder a ella.

**Este material está dirigido a**: empleados municipales, técnicos de agua y saneamiento de instituciones gubernamentales, ONG's y cualquier tipo de usuarios a nivel local/municipal.

 $^{1}$  En el anexo A1 aparece el detalle de la información que es posible encontrar en el sistema

<sup>&</sup>lt;sup>2</sup> Adaptado del Manual de usuarios del SIASAR (2012). http://siasar.org/template\_doc\_tecnicos.php

# <span id="page-3-0"></span>**1. ¿En dónde está la información que necesito?**

Sea cual sea la necesidad de información que tenga, primeramente deberá saber si SIASAR cuenta con los datos o no. Por lo que se recomienda lo siguiente:

- 1. **Verifique si la información que necesita está en SIASAR**, para realizar esto use el "listado de datos que contiene SIASAR" en el anexo A.1. Los datos están agrupados de acuerdo a las tres entidades que componen el SIASAR: Comunidad, Sistema y Prestador de Servicios.
- 2. Si lo que necesita se encuentra en el listado, **usted podrá observar una columna que le indicará en qué reporte se ubica lo que requiere**.
- <span id="page-3-1"></span>3. **Para acceder al reporte**, diríjase al **apartado 3 "¿Cómo acceder a los reportes?"** de este manual.

# **2. Estructura de los reportes que actualmente se visualizan en la página web del SIASAR (Acerca de los reportes de SIASAR)**

Para conocer un poco más a fondo la estructura de los reportes que actualmente presenta SIASAR y facilitar el entendimiento de la herramienta, se exponen los dos tipos de reporte que este contiene:

- a) Resumen Local: este se divide en tres diferentes sub-reportes. Dos son consolidados, que se componen de algunos datos muy puntuales agrupados por municipio (1) y agrupados por aldea (2). El otro muestra el detalle (3) individual de una comunidad, un sistema o un prestador de servicios, que se esté analizando de manera individual. El contenido de estos reportes se encuentra en el anexo A1.
- b) Resumen Regional (Municipal): el reporte hace diferentes cruces de datos que permite análisis más profundos. El contenido de estos reportes se encuentra en el anexo A1.

### <span id="page-3-2"></span>**2.1 Reporte local**

En la siguiente figura se muestra la estructura de los reportes locales.

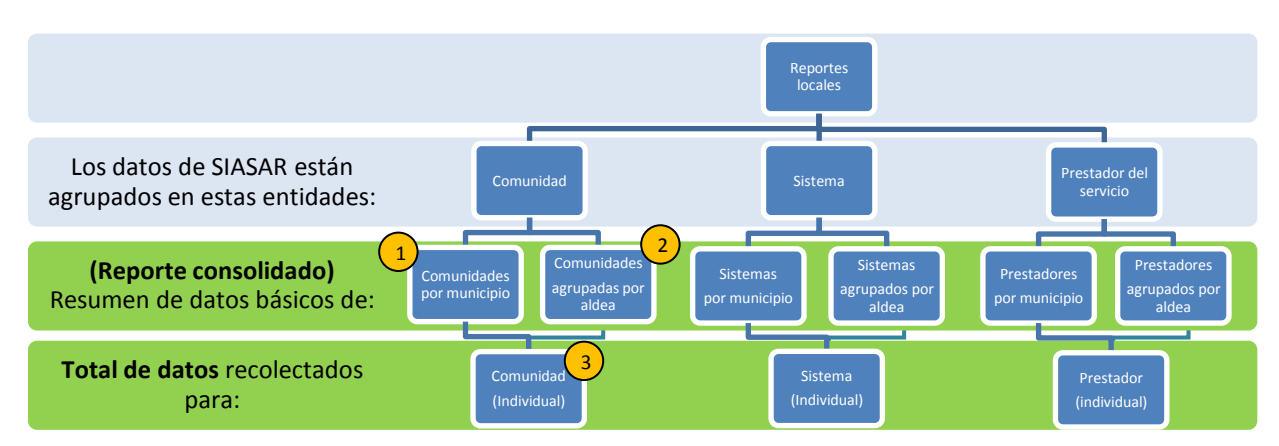

Figura 1. Estructura de los reportes locales.

### <span id="page-4-0"></span>**2.2 Reporte regional (municipal)**

Este reporte realiza varios cruces de datos para cada uno de los tres grupos (comunidad, sistema y prestador de servicios), permitiendo identificar donde invertir esfuerzos.

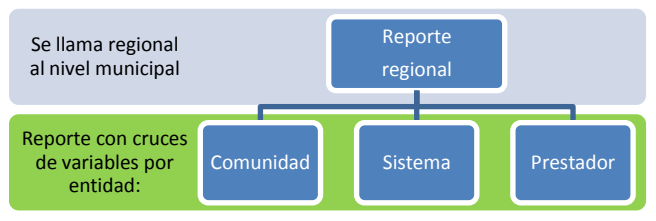

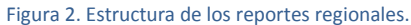

### <span id="page-4-1"></span>**3. ¿Cómo acceder a los reportes?**

Como se indicó, existen dos tipos de reportes, el local y el regional (municipal). La vía para acceder a estos reportes se muestra a continuación, empleando ejemplos para cada uno de ellos.

#### <span id="page-4-2"></span>**3.1 Acceso al reporte local**

Este reporte se subdivide en tres (ver figura 1):

- Consolidado agrupando los datos por municipio  $\binom{1}{1}$
- Consolidado agrupando los datos por aldea  $\binom{2}{2}$
- Detalle individual 3

Por lo que el acceso a cada uno de estos reportes se describe por separado:

#### **3.1.1 Acceso al reporte consolidado por municipio**

- 1. Ingrese a: [www.siasar.org](http://www.siasar.org/)
- 2. Haga clic en: " $\triangledown$  Reportes e indicadores" luego seleccione "Honduras"

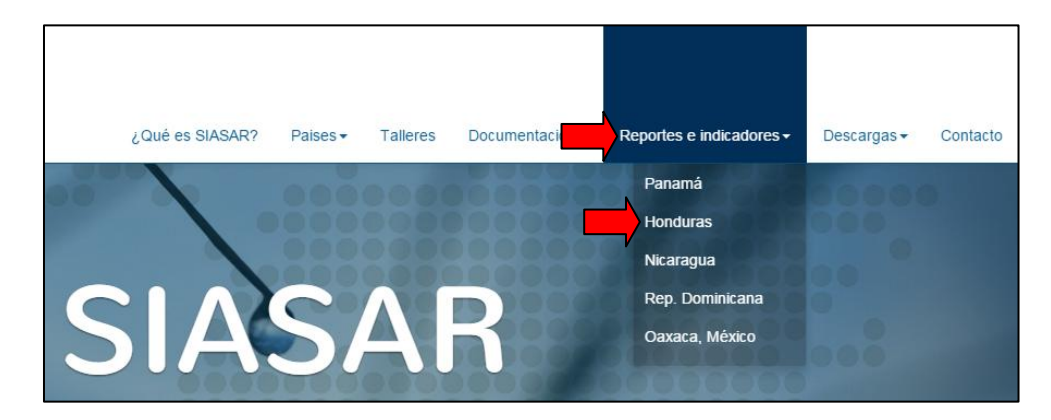

3. Aparecerán cuatro columnas, una por cada entidad (1- Comunidad, 2- Prestador de Servicios, 3- Sistema y 4- Prestador de asistencia técnica), donde se encuentran los diferentes reportes que existen para cada uno de ellos. En este ejemplo se consultará un reporte local de la entidad "Comunidad" Haga clic en: "Resumen local" que se ubica en la columna "Comunidad".

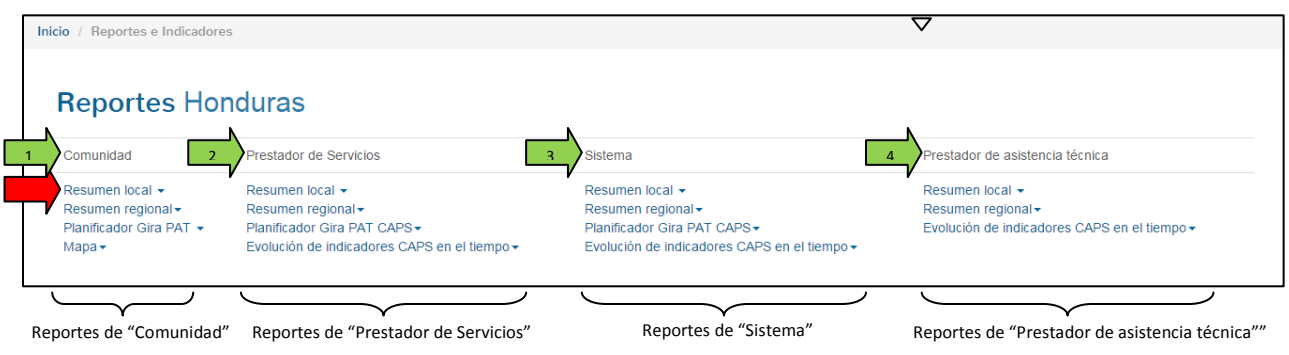

Entonces aparecerá lo siguiente:

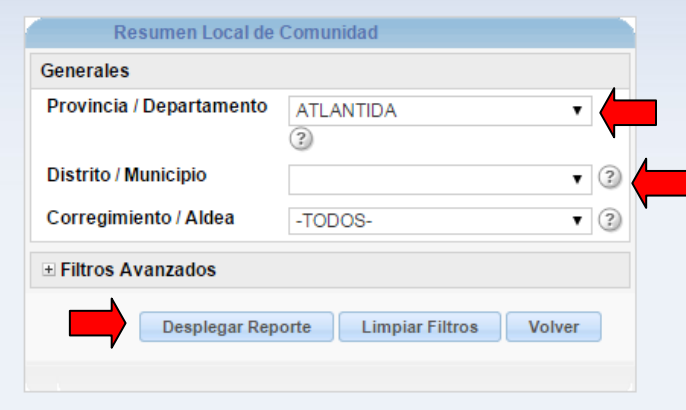

- 4. Seleccione: Provincia/Departamento: ej.: "Copan"
- 5. Seleccione Distrito/Municipio: ej.: "Florida"
- 6. Presione el botón: "Desplegar reporte"

Lo que verá entonces es lo siguiente (caso de reporte seleccionando la entidad "Comunidad"):

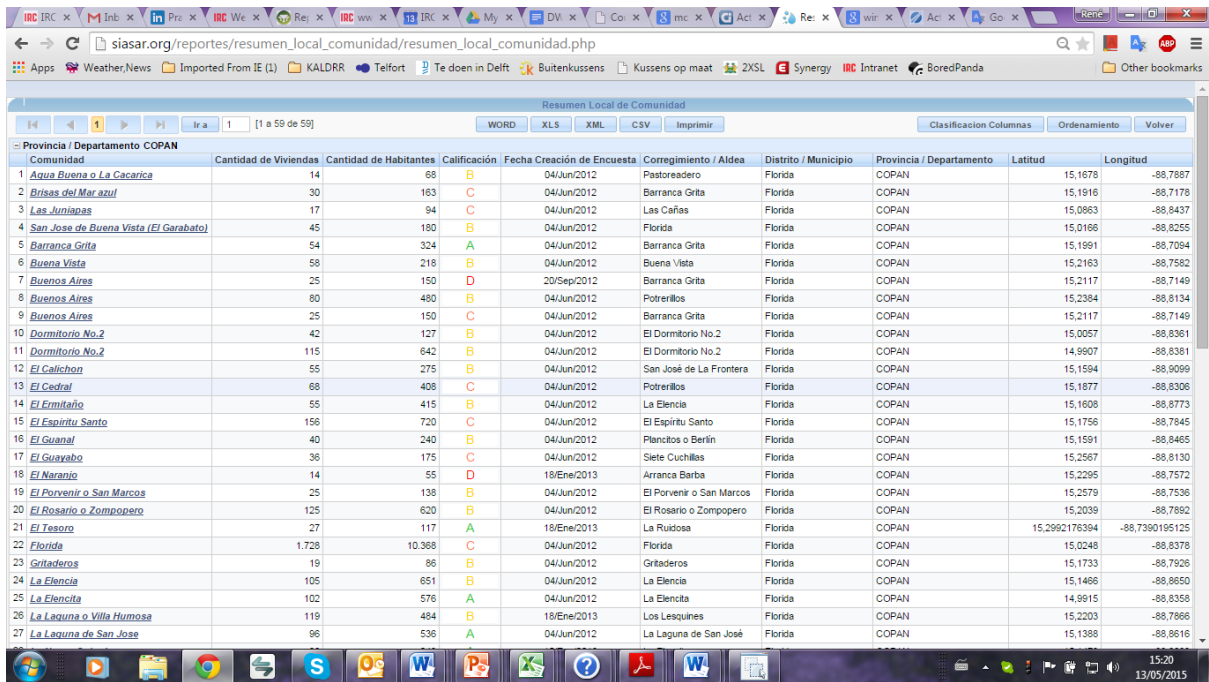

#### *Nota:*

*El mismo procedimiento es para la entidad "Prestador de Servicios" y "Sistema".*

#### **3.1.2 Acceso al reporte consolidado por aldea**

- 1. Ingrese a: [www.siasar.org](http://www.siasar.org/)
- 2. Haga clic en: " $\triangledown$  Reportes e indicadores" luego seleccione "Honduras"
- 3. En la página que aparece haga clic en: " Resumen local" que está en la columna "Comunidad" (en este ejemplo se usa la entidad "Comunidad")

Entonces aparecerá lo siguiente:

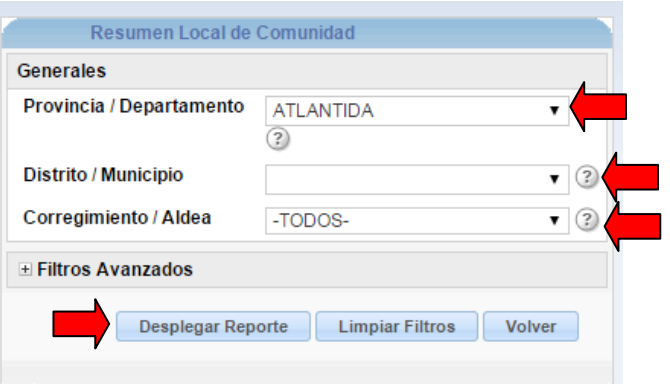

- 4. Seleccione: Provincia/Departamento: ej.: "Copan"
- 5. Seleccione Distrito/Municipio. Ej.: "Florida"
- 6. Seleccionar Corregimiento/Aldea. Ej.: "Barranca Grita"
- 7. Presionar el botón "Desplegar reporte"

Lo que verá entonces es lo siguiente (caso de reporte seleccionando la entidad "Comunidad"):

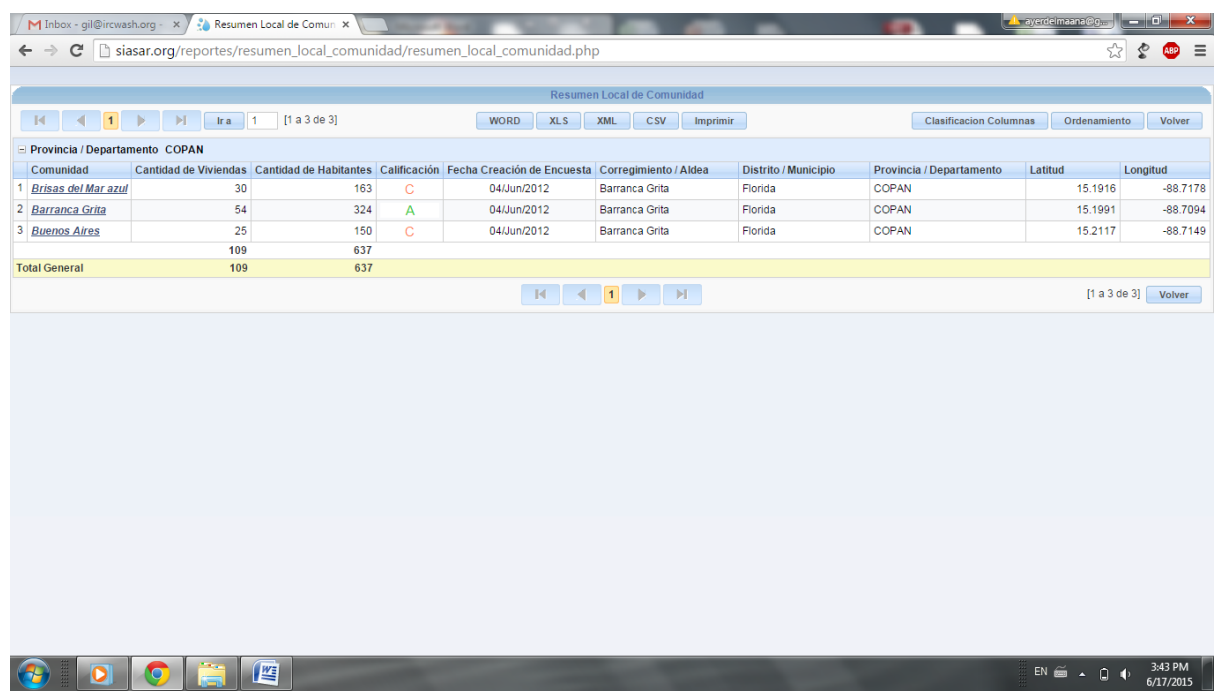

#### *Nota:*

*El mismo procedimiento es para la entidad "Prestador de Servicios" y "Sistema".*

#### **3.1.3 Acceso al reporte detallado individual**

- 1. Ingrese a: [www.siasar.org](http://www.siasar.org/)
- 2. Haga clic en: " $\triangledown$  Reportes e indicadores" luego seleccione "Honduras"
- 3. En la página que aparece haga clic en: " Resumen local" que está en la columna "Comunidad" (en este ejemplo se usa la entidad "Comunidad")
- 4. Seleccione: Provincia/Departamento: ej.: "Copan"
- 5. Seleccione Distrito/Municipio. Ej.: "Florida"
- 6. Seleccionar Corregimiento/Aldea. Ej.: "Barranca Grita"
- 7. Presionar el botón "Desplegar reporte"

#### Entonces aparecerá lo siguiente:

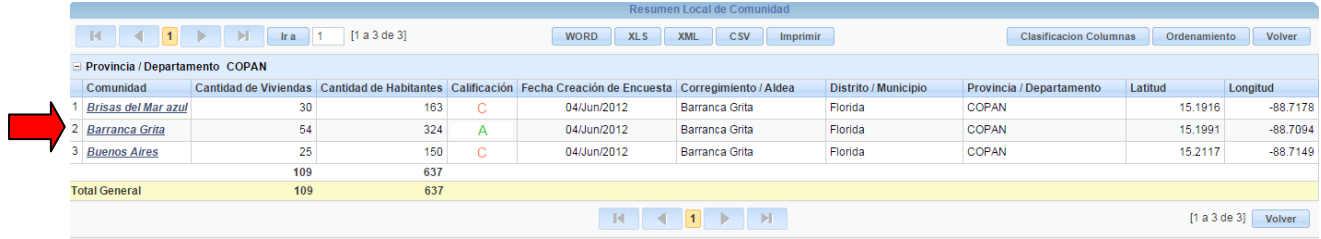

8. En la pantalla que aparezca haga clic en la comunidad: ej.: "Barranca Grita"

Lo que verá entonces es lo siguiente:

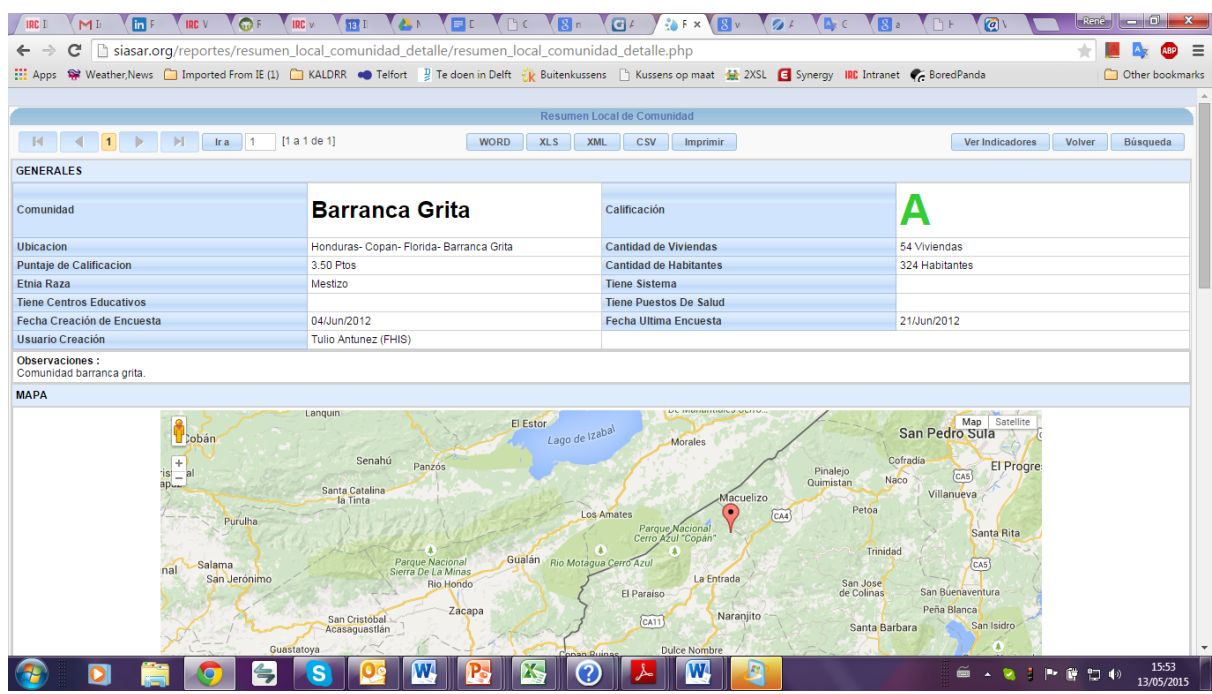

*Nota:* 

*El mismo procedimiento es para la entidad "Prestador de Servicios" y "Sistema".*

### <span id="page-8-0"></span>**3.2 Acceso al reporte regional (municipal)**

- 1. Ingrese a: [www.siasar.org](http://www.siasar.org/)
- 2. Haga clic en: " $\triangledown$  Reportes e indicadores" luego seleccione "Honduras"
- 3. En la página que aparece haga clic en: " Resumen regional" que está en la columna "Sistema" (en este ejemplo se usa la entidad "Sistema")
- 4. Seleccione: Provincia/Departamento: ej.: "Copan"
- 5. Seleccione Distrito/Municipio. Ej.: "Florida"
- 6. Presionar el botón "Desplegar reporte"
- 7. Haga clic en el municipio de "Florida"

Lo que verá entonces es lo siguiente:

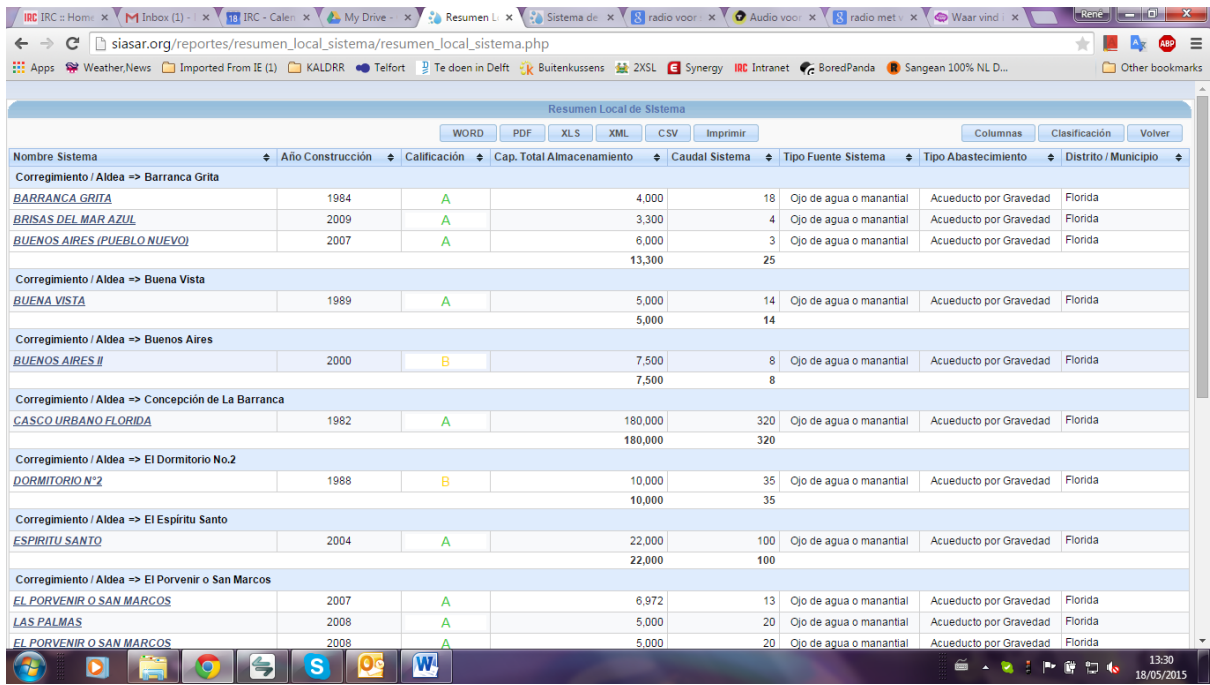

*Nota:* 

*El mismo procedimiento es para la entidad "Prestador de Servicios" y "Sistema".*

### <span id="page-9-0"></span>**3.3 Hoja de Excel descargable**

La página web del SIASAR permite descargar un consolidado de toda la base de datos (del país seleccionado) en formato de Excel, para las entidades Comunidad, Sistema y Prestador de Servicios. Los datos que contienen los archivos para cada entidad se pueden observar en el anexo A1.

El camino para descargar los archivos es el siguiente:

- 1. Ingrese a: [www.siasar.org](http://www.siasar.org/)
- 2. Haga clic en: " $\sqrt{ }$  Descargas " luego seleccione: "Base de Datos"

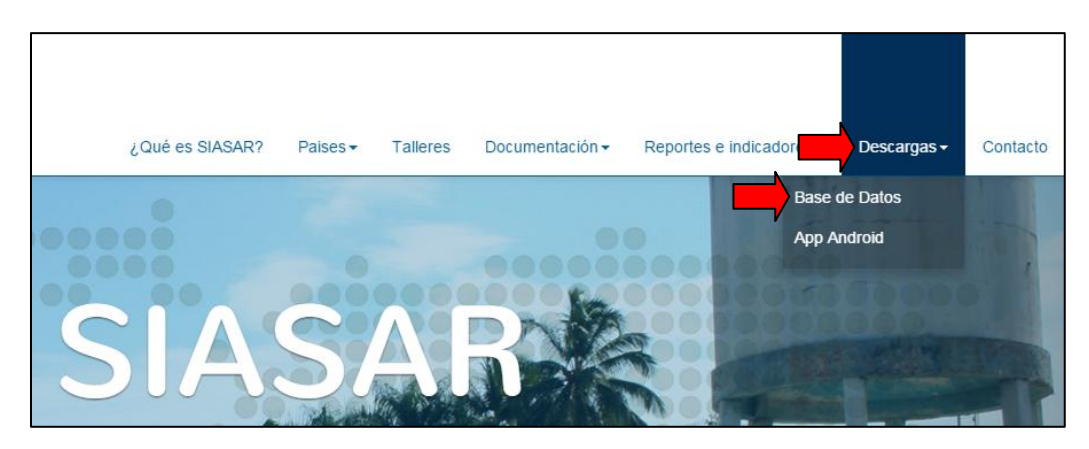

3. En la página que aparece busque "Honduras" y debajo verá las cuatro diferentes bases de datos que puede descargar, acorde a las cuatro entidades de SIASAR. Haga clic en la base de datos que usted necesite. Al realizarlo automáticamente se procederá a la descarga del archivo seleccionado

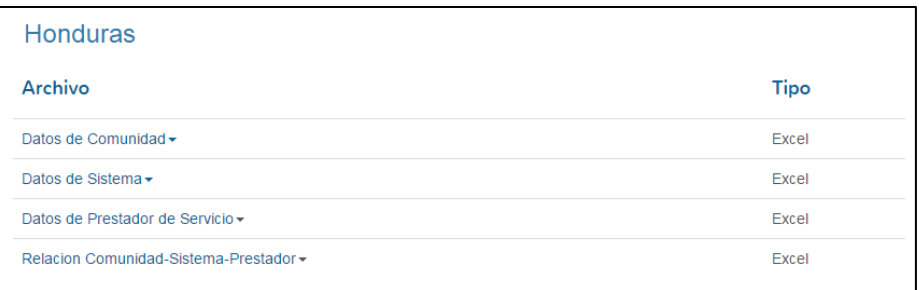

- 4. Al haber descargado el archivo puede abrirlo y comenzar a hacer uso del mismo. Se recomienda que al abrirlo seleccione toda la primera fila de la hoja de Excel. Luego, en la pestaña "Inicio", busque "Ordenar y filtrar". Haga clic allí y se desplegará una lista, luego seleccione "Filtro" y luego automáticamente la hoja de Excel tendrá filtros, los cuales podrá utilizar para seleccionar únicamente los datos que usted requiera visualizar.
- 5. **IMPORTANTE.** Al momento de guardar el archivo haga lo siguiente: "Guardar como…" y luego en la pantalla emergente guarde el archivo como "Hoja de Excel". Si no hace esto el archivo se guardará como formato Web y no se guardarán los filtros.

# <span id="page-11-0"></span>**4. ¿Cómo analizo la información?**

SIASAR contiene bastante información y para analizarla existen tantas vías como objetivos del usuario. Sin embargo existen caminos similares que los usuarios podrían tomar. Es por ello que esta sección pretende mostrarlos y ser una guía para el análisis.

A continuación se presentan dos formas que el usuario puede realizar esta actividad de análisis. Iniciando por la más fácil hasta la más compleja.

### <span id="page-11-1"></span>**4.1 Análisis completo de los datos a nivel del municipio**

Dada la responsabilidad de la municipalidad en la prestación de los servicios de agua y saneamiento, el análisis completo de datos es necesario. Por lo que el enfoque de este análisis estaría en dos áreas, la primera en revisar y validar los datos. La segunda en tener una vista rápida de la situación de todo el municipio y con base en ello realizar un primer dimensionamiento del trabajo a realizar.

Para cualquiera de estos dos enfoques, se requiere descargar la base de datos en Excel (en el apartado 3 se explica cómo acceder a dicho reporte). La metodología para el análisis con el primer enfoque (revisión para la validación) no se describe aquí, por ser una actividad compleja y que se tiene que consensuar a nivel país. Sin embargo para el segundo enfoque, lo que se propone es que mediante la hoja de Excel, se vaya revisando cada columna de datos para conocer los resultados de cierta región (aunque es más fácil si el usuario puede realizar una hoja dinámica) y hacer un comparativo entre todas las comunidades del municipio, logrando determinar a grandes rasgos en qué indicadores es donde se encuentran la mayoría de problemas, brindando así un panorama rápido de la situación del sector.

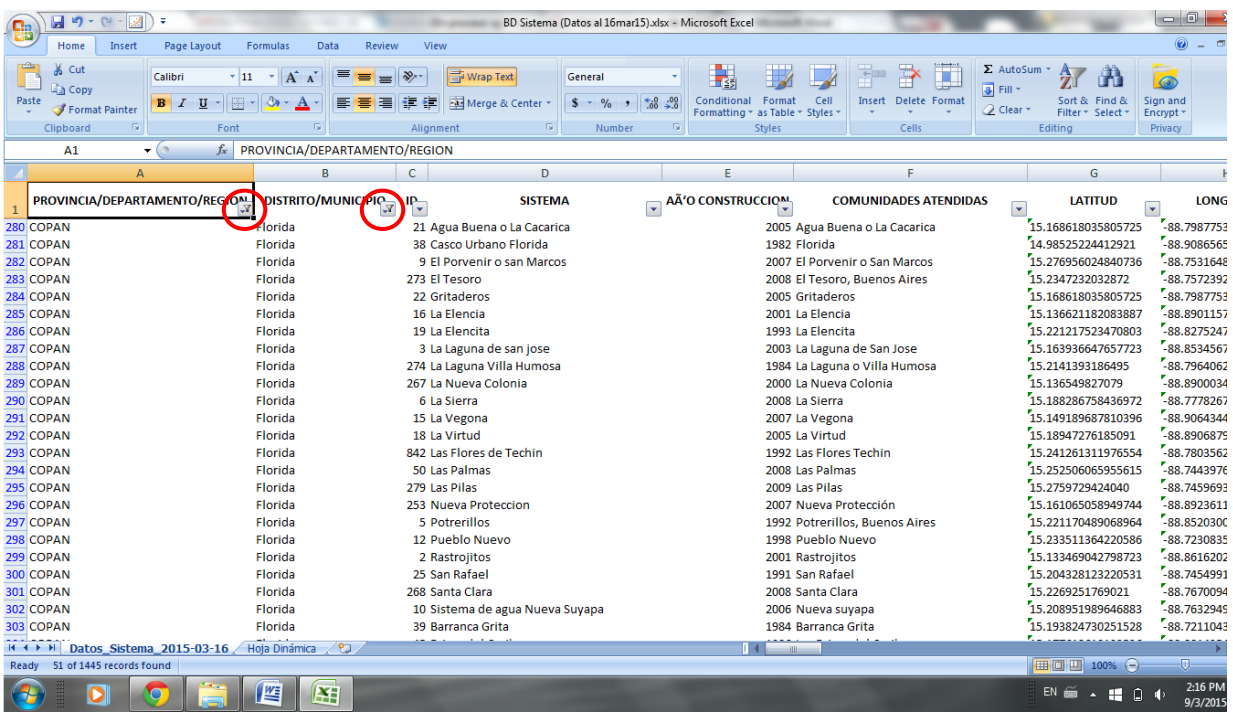

#### **Ejemplo:**

En la imagen anterior se puede ver que la hoja de Excel, de la entidad Sistema. En la misma se han aplicado dos de los filtros, el de la columna A y B, que agrupan los datos de "Provincia/Departamento/Región" y "Distrito/Municipio", donde se seleccionó el departamento de "Copan" y luego el municipio de "Florida". Por lo que sólo se visualizan los datos de este municipio.

La propuesta de análisis establece que se vaya revisando columna por columna. De acuerdo con las necesidades del usuario podría ser necesario aplicar un filtro más. Por ejemplo, si se quiere revisar los datos de los sistemas construidos entre 1980 y 2000, entonces se deberá seleccionar en el filtro de la columna E, que corresponde a "Año de construcción", los años de ese intervalo. Entonces se verían los datos únicamente de los proyectos que corresponden a los anios en mención, tal y como se muestra en la siguiente imagen:

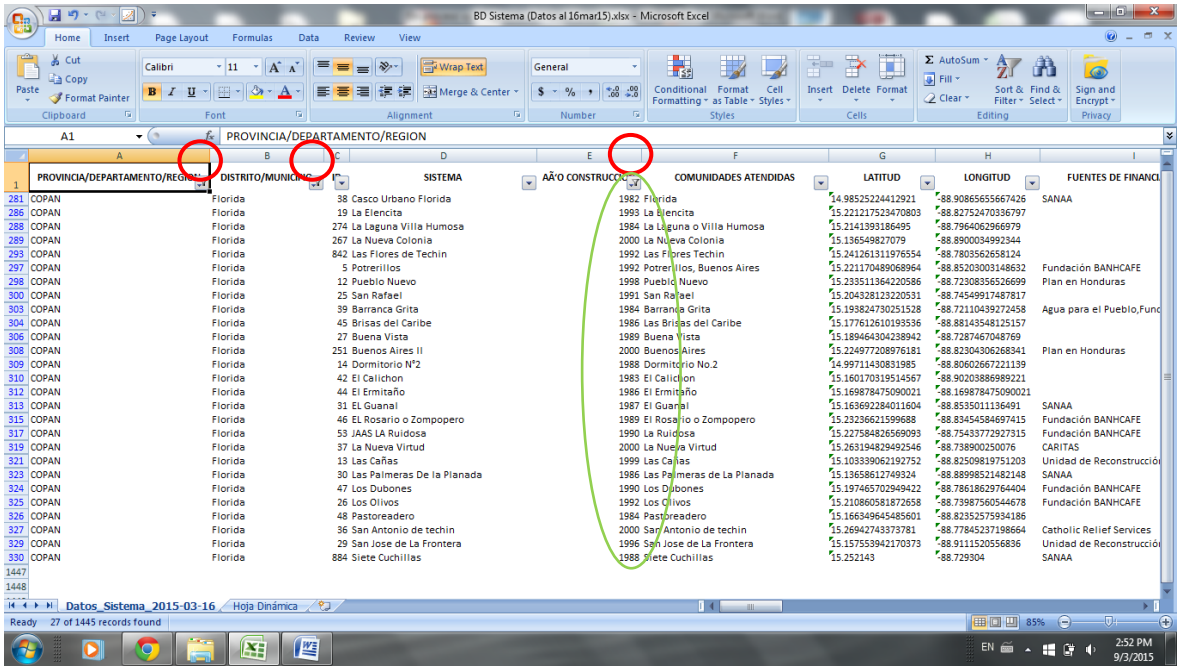

También se puede usar las hojas dinámicas. Las cuales permiten visualizar de mejor manera los resultados y realizar cruces de variable. Además el nivel de complejidad de análisis puede aumentar dependiendo del nivel en el uso del Excel. Por ejemplo:

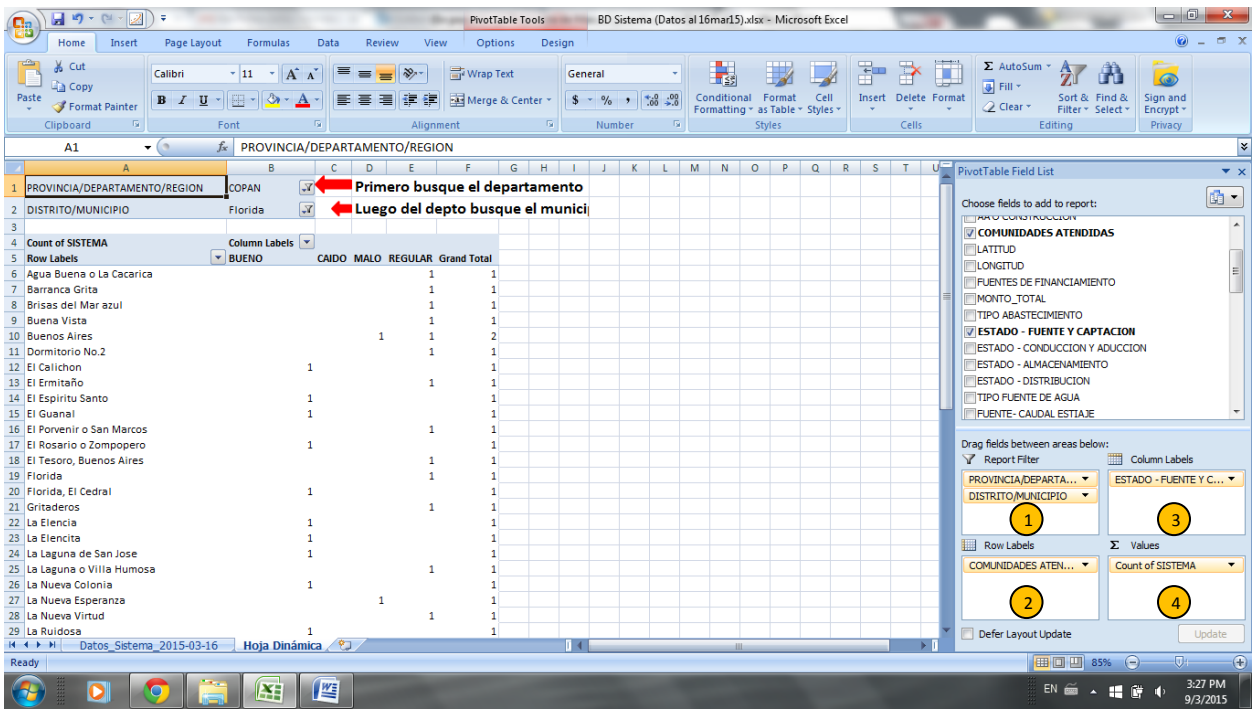

En la imagen se observa la hoja dinámica de la entidad Sistema. En ella se aplicaron como filtros: el "departamento" luego el "municipio" tal y como se puede ver en el círculo 1 de la imagen de arriba. Y se hace el cruce entre las "comunidades" y el "estado de la fuente". Como resultado, se visualiza qué comunidades tienen el estado de su fuente en bueno, caído, malo y regular. Con este resultado la municipalidad ya tendría identificadas las comunidades en donde podría requerir de intervención.

### <span id="page-13-0"></span>**4.2 Análisis de lo general al particular**

Para realizar este análisis hay que hacer una aclaración en la explicación del A, B, C y D, dado que es un sistema de alertas y de priorización pero no una vía para el análisis dado que se necesita más información que la obtenida con las letras.

#### **4.2.1 ¿Qué significa el A, B, C, D? (Sistema de alertas y priorización)**

La calificación por las letras del abecedario corresponde a un sistema de alertas y de priorización. Una letra A en cualquiera de los módulos, significa que la situación está en condiciones óptimas. La letra B implica que se necesitan realizar algunas mejoras o ajustes menores, que generalmente requieren de inversiones mínimas como una capacitación o un mantenimiento menor de la infraestructura. La letra C indica que la situación requiere de una intervención mayor como una capacitación extensa o la reconstrucción de algunas obras. Y una letra D, que la situación está en muy malas condiciones que requiere volver a crear una junta de agua o reponer todo un sistema, por mencionar un ejemplo.

Como se observa, se brinda buena información con la calificación de las letras pero el análisis requiere ir más allá, razón por la cual se propone el siguiente camino para analizar los resultados.

#### **4.2.2 Guía para el análisis de los resultados**

Lo que se propone es que los datos de SIASAR se analicen en dos bloques. El primero, compuesto por aquellos datos que se usan para calificar en A, B, C y D a la "Comunidad", "Sistema" y "Prestador". Luego el segundo bloque, estaría compuesto por los datos que están relacionados al primer bloque, tal y como se observa en la figura.

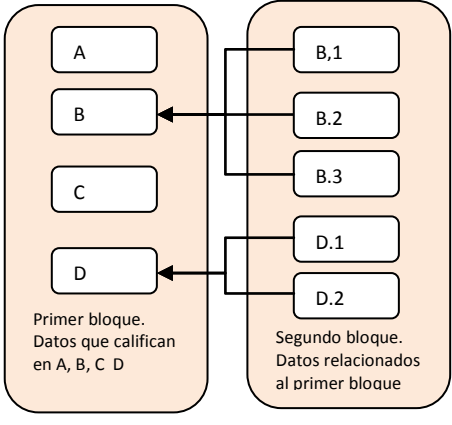

Bloques de análisis

Las hojas de ruta para la "Comunidad", "Sistema" y "Prestador", aparecen en el *anexo A2 Guías para el análisis de la información SIASAR.*

Entonces el análisis de los resultados de SIASAR sería como ir pelando una cebolla, por capas. Primero se estarían revisando las generalidades y poco a poco los detalles detrás de esas generalidades.

# <span id="page-15-0"></span>**Anexo A1. Datos que se pueden encontrar en SIASAR**

<span id="page-15-1"></span>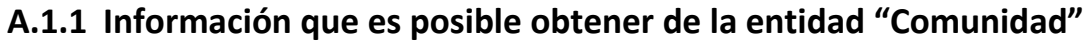

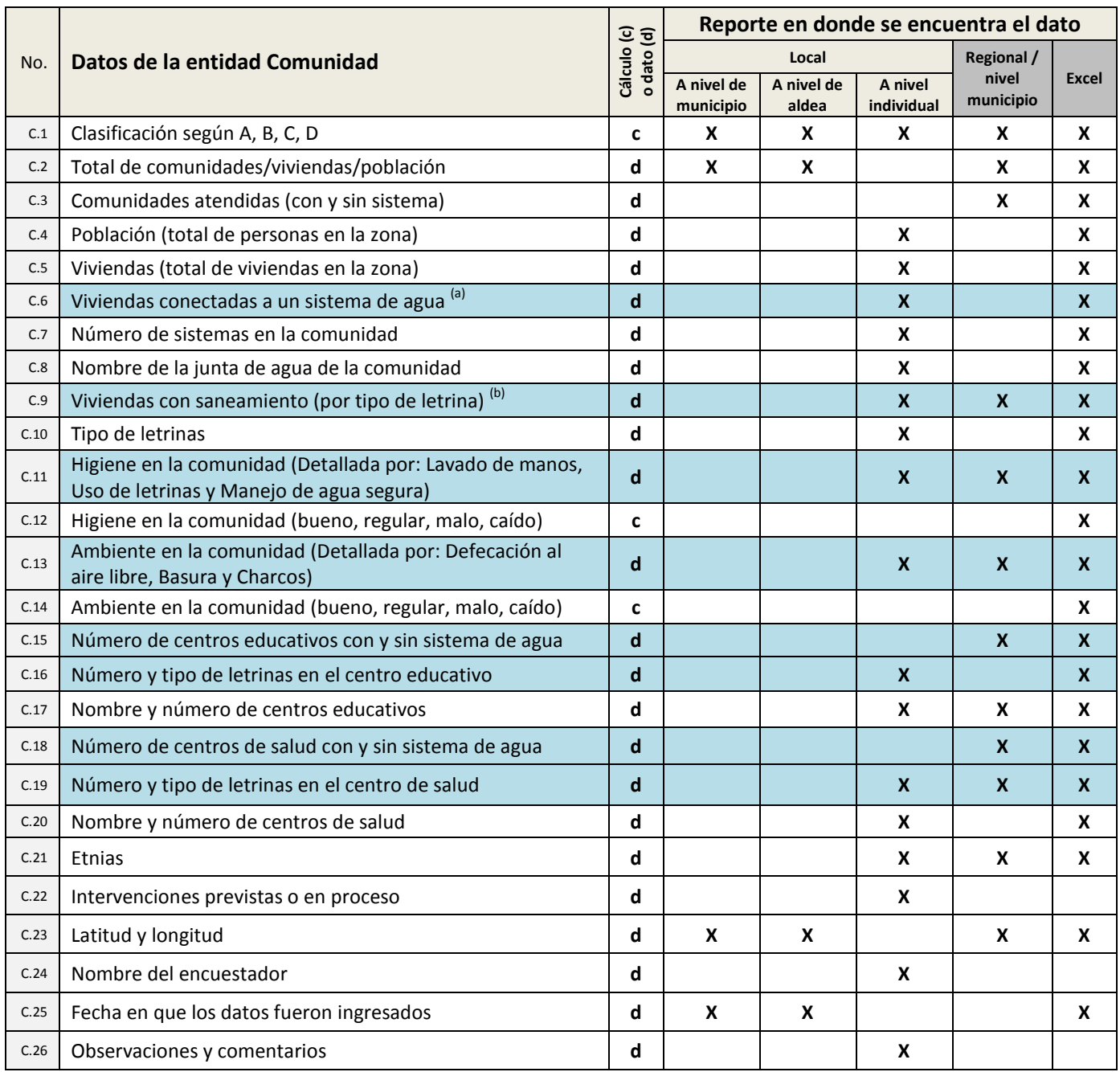

Nota (a) y (b): Los datos en la hoja de Excel aparecen detallados por tipo de sistema y tipo de letrina.

# <span id="page-16-0"></span>**A.1.2 Información que es posible obtener de la entidad "Sistema"**

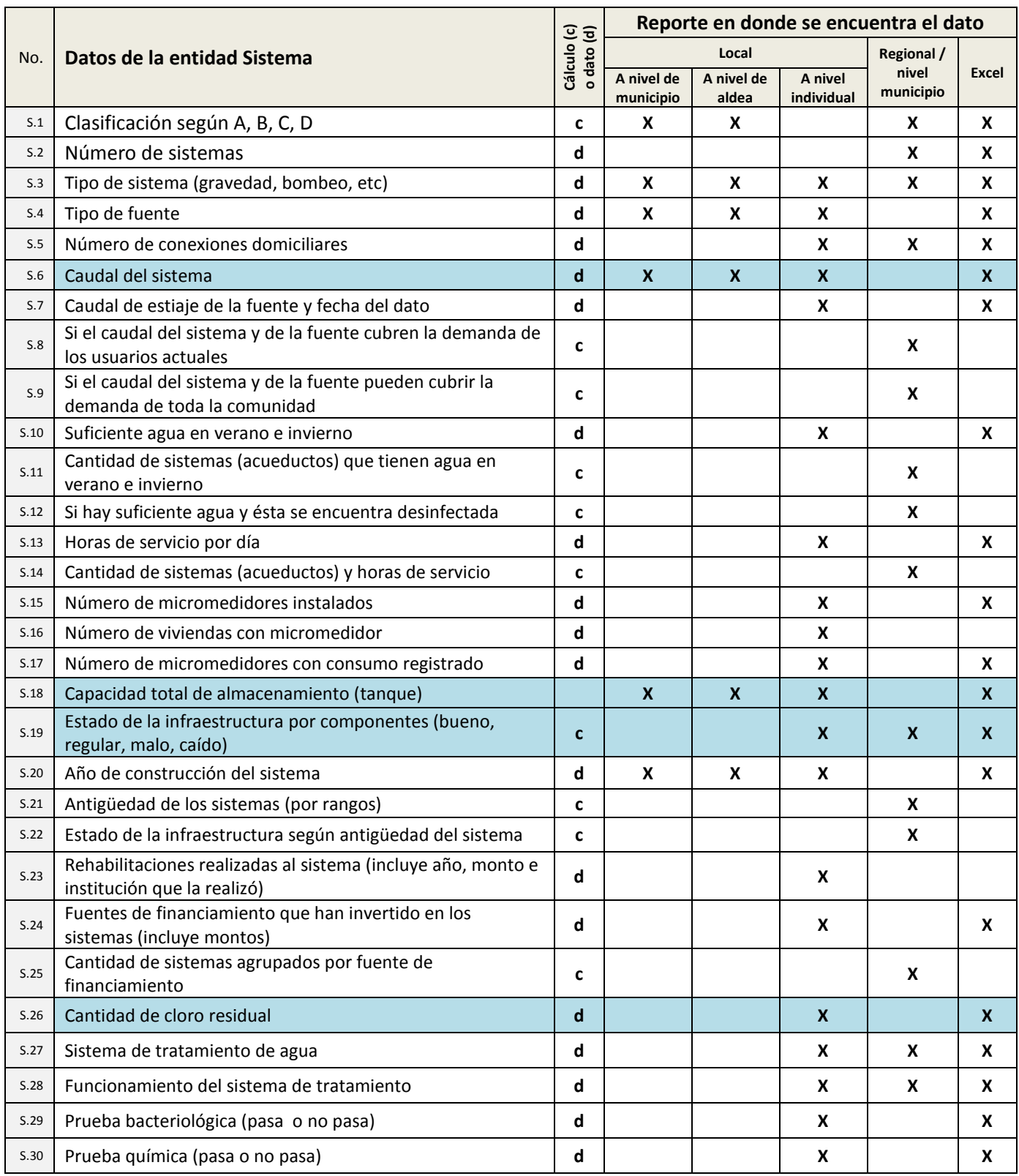

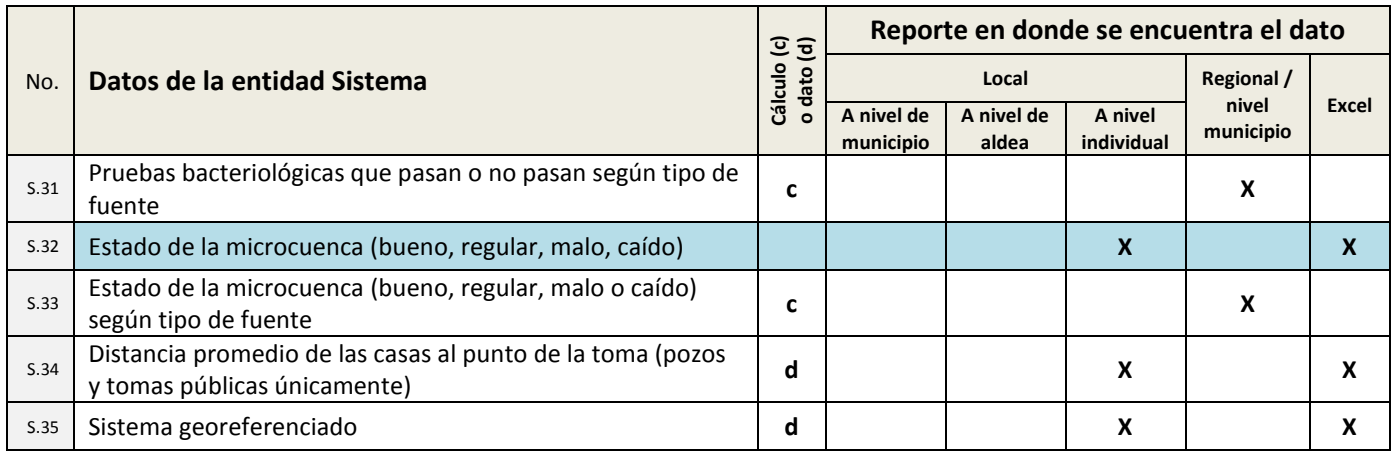

# <span id="page-18-0"></span>**A.1.3. Información que es posible obtener de la entidad "Prestador de servicios"**

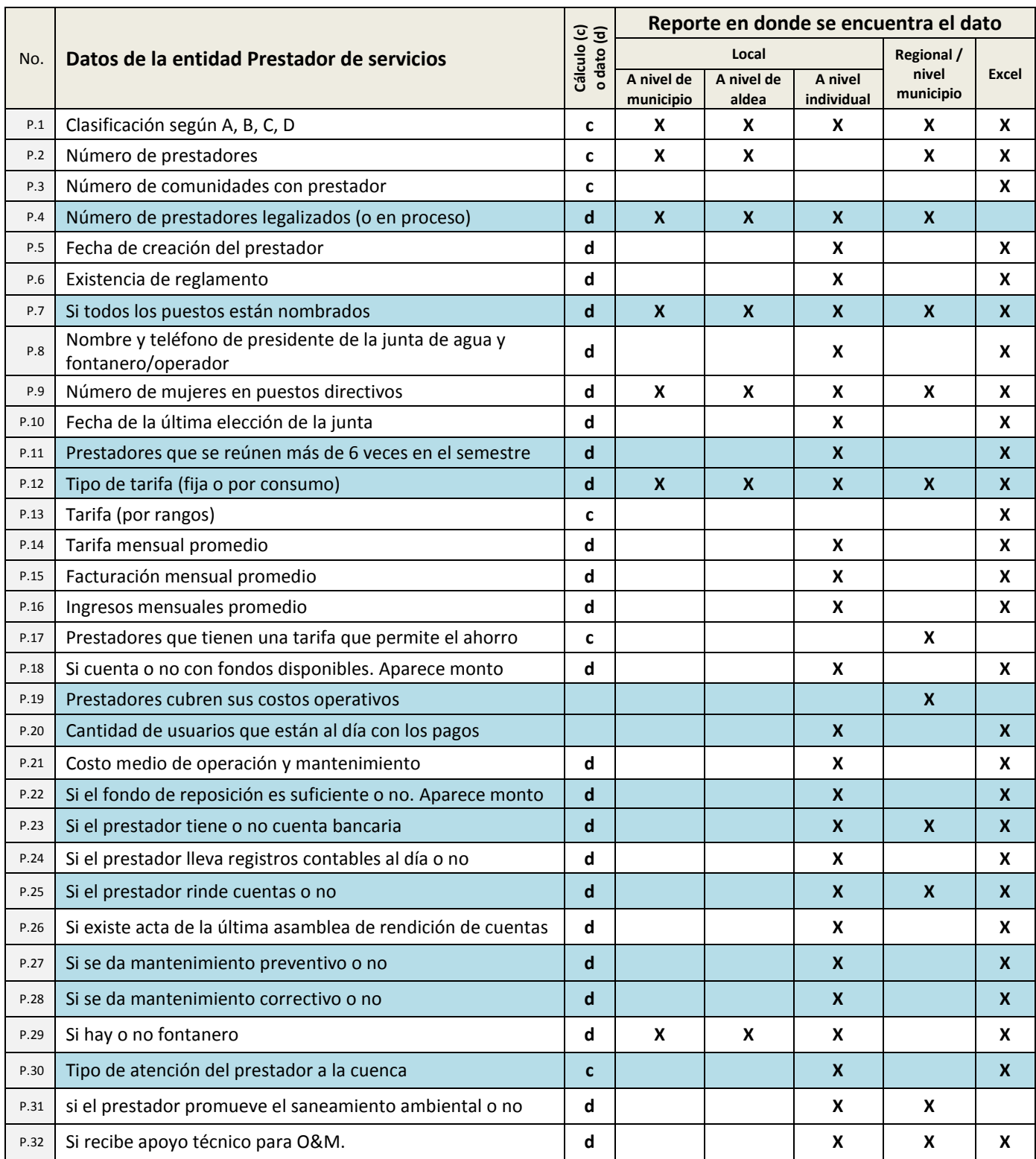

# **A.1.3 Información que es posible obtener de la entidad "Prestador de Asistencia Técnica"**

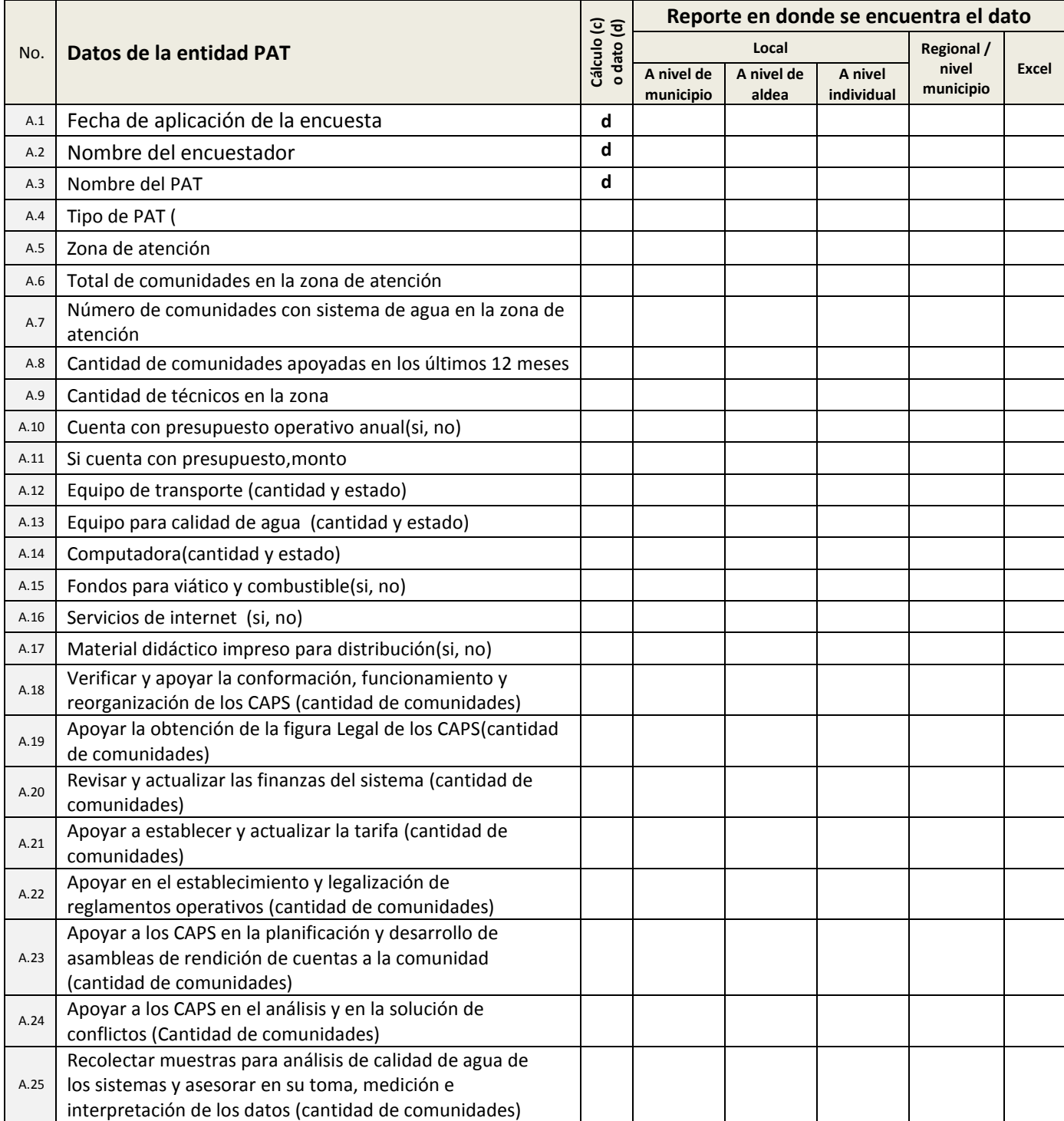

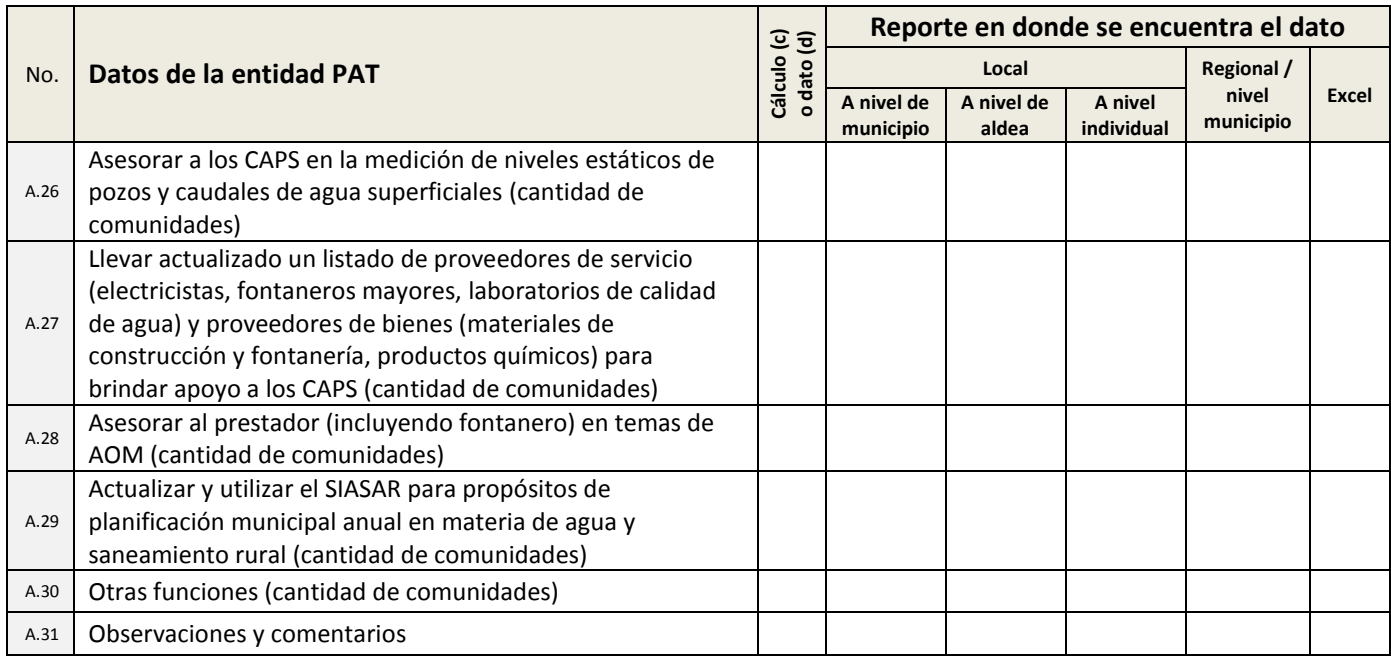

### **Anexo A2. Guías para el análisis de la información SIASAR**

**A.2.1. Esquema para el análisis de la información de la entidad "Comunidad"**

Conjunto de indicadores que clasifican a la comunidad en A, B, C, D

<span id="page-21-1"></span><span id="page-21-0"></span>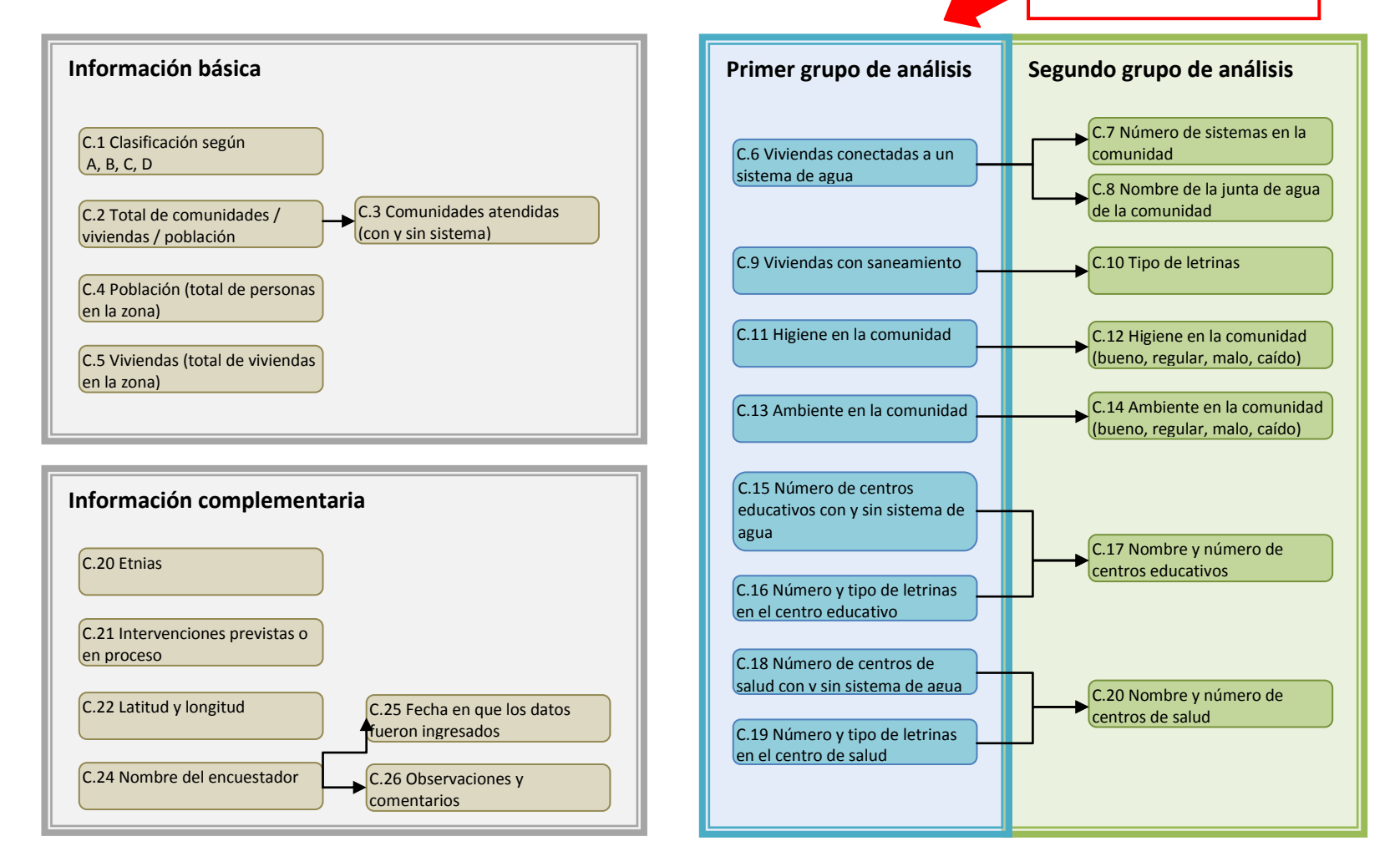

#### **A.2.2. Esquema para el análisis de la información de la entidad "Sistema"**

<span id="page-22-0"></span>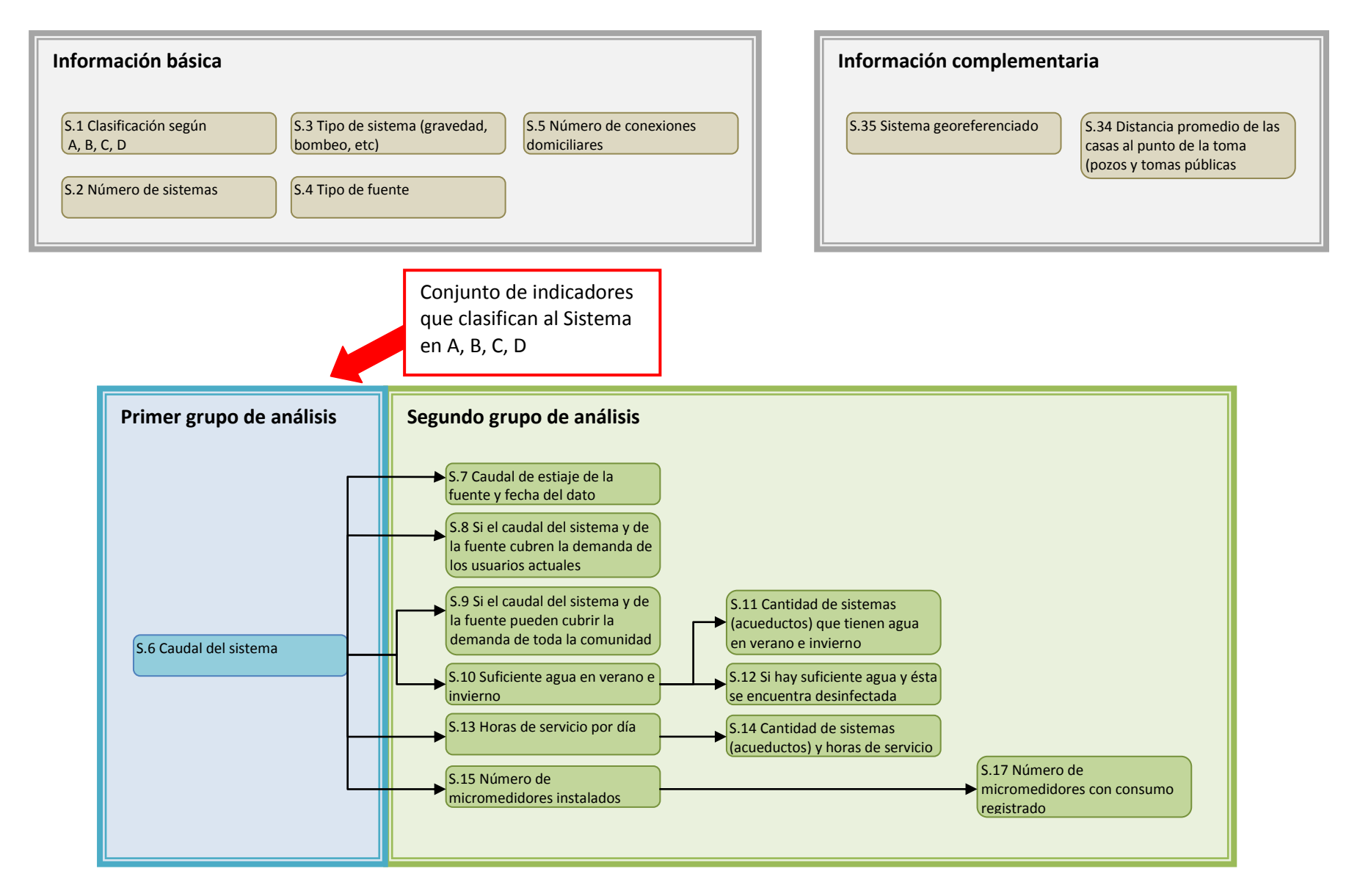

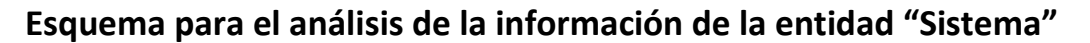

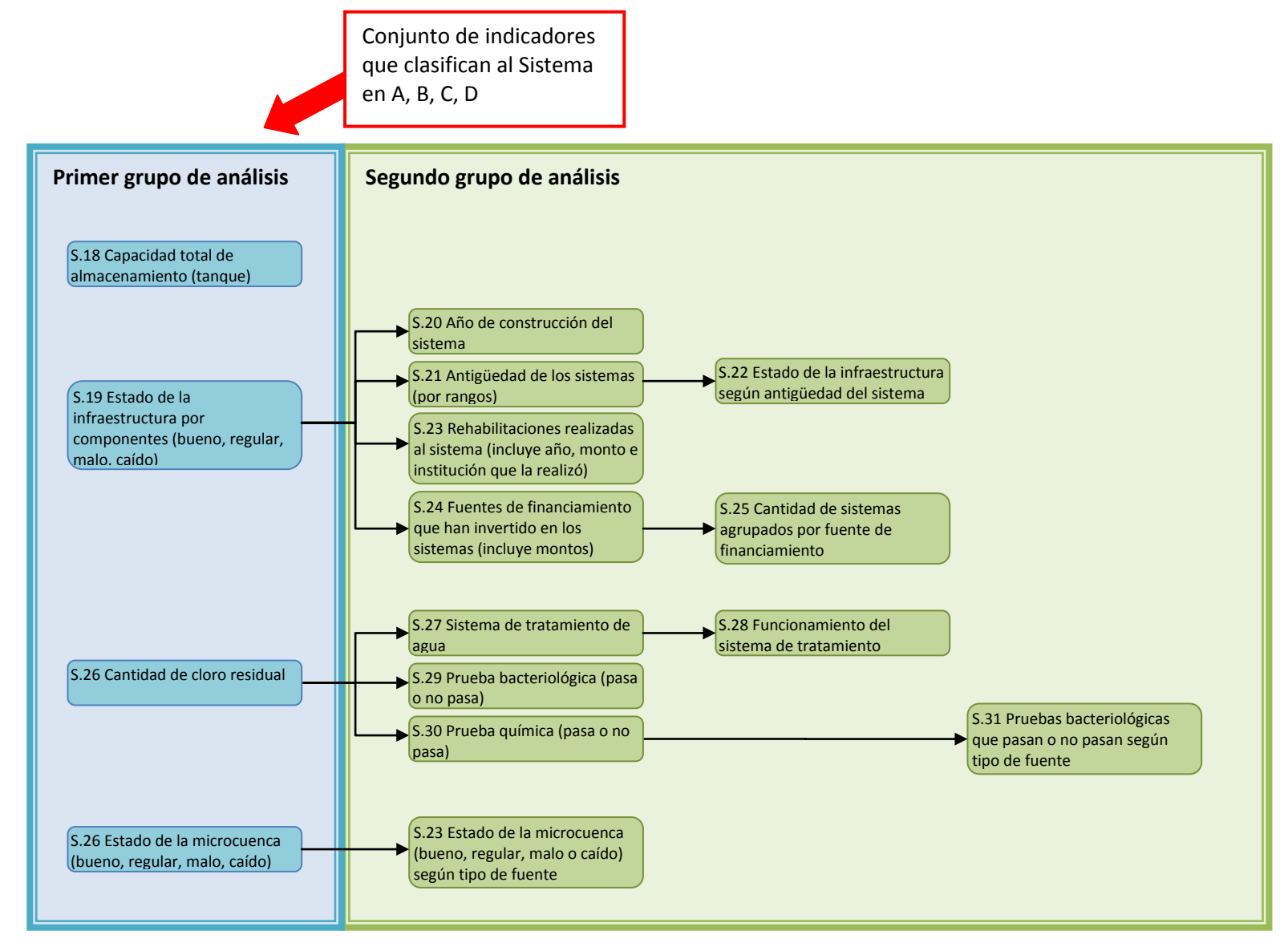

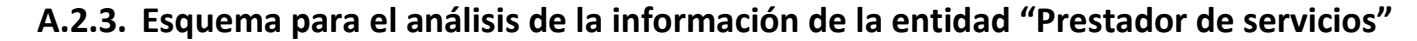

**Información básica**

P.1 Clasificación según

<span id="page-24-0"></span>P.2 Número de prestadores

P.3 Número de comunidades

P.31 Si monitorea la higiene comunitaria o no (si el prestador promueve el saneamiento ambiental o no)

P.3 Si recibe apoyo técnico para O&M. Si existe aparece el nombre la institución que lo

A, B, C, D

con prestador

**Información complementaria**

brinda

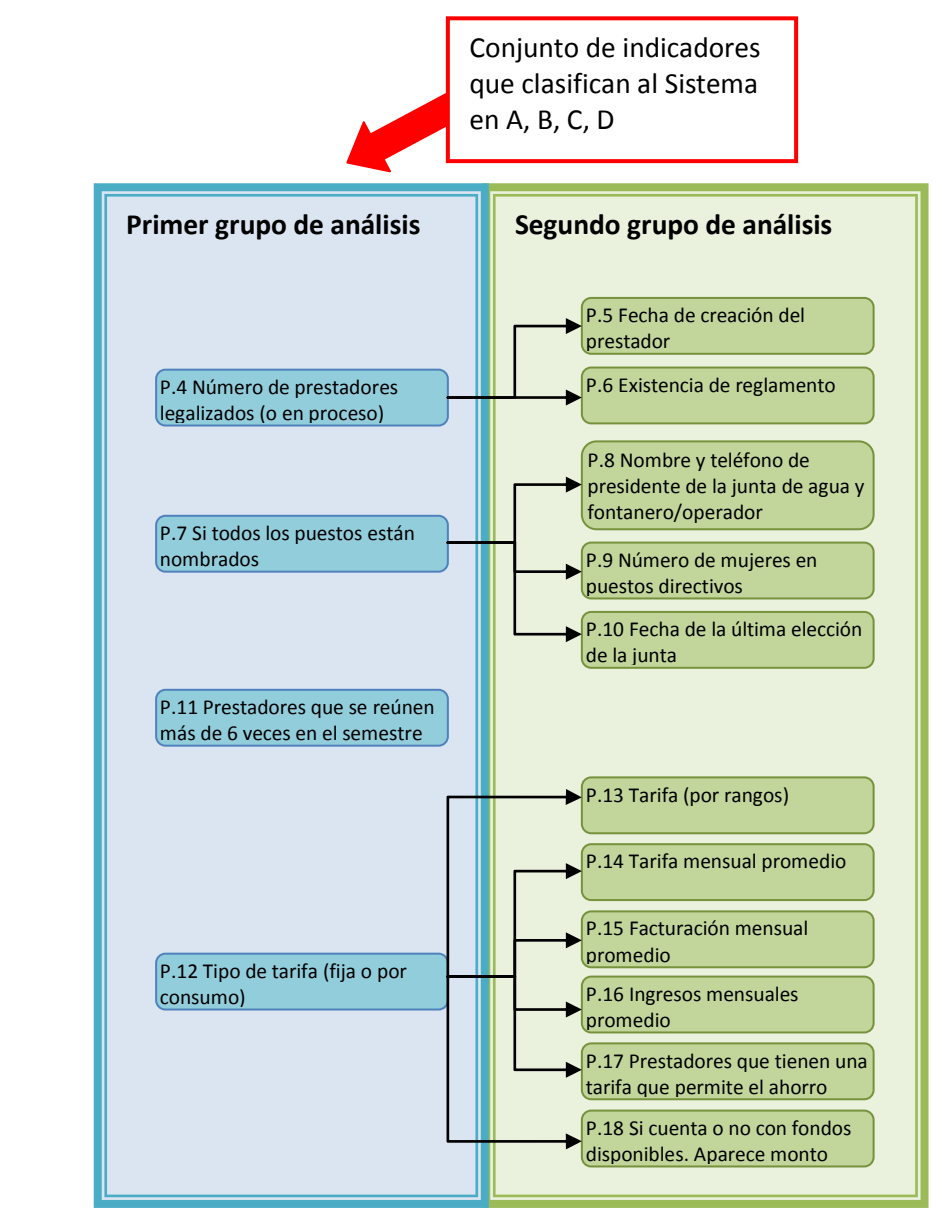

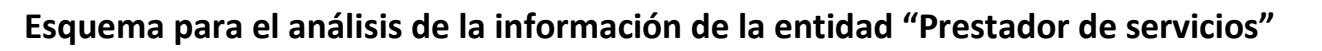

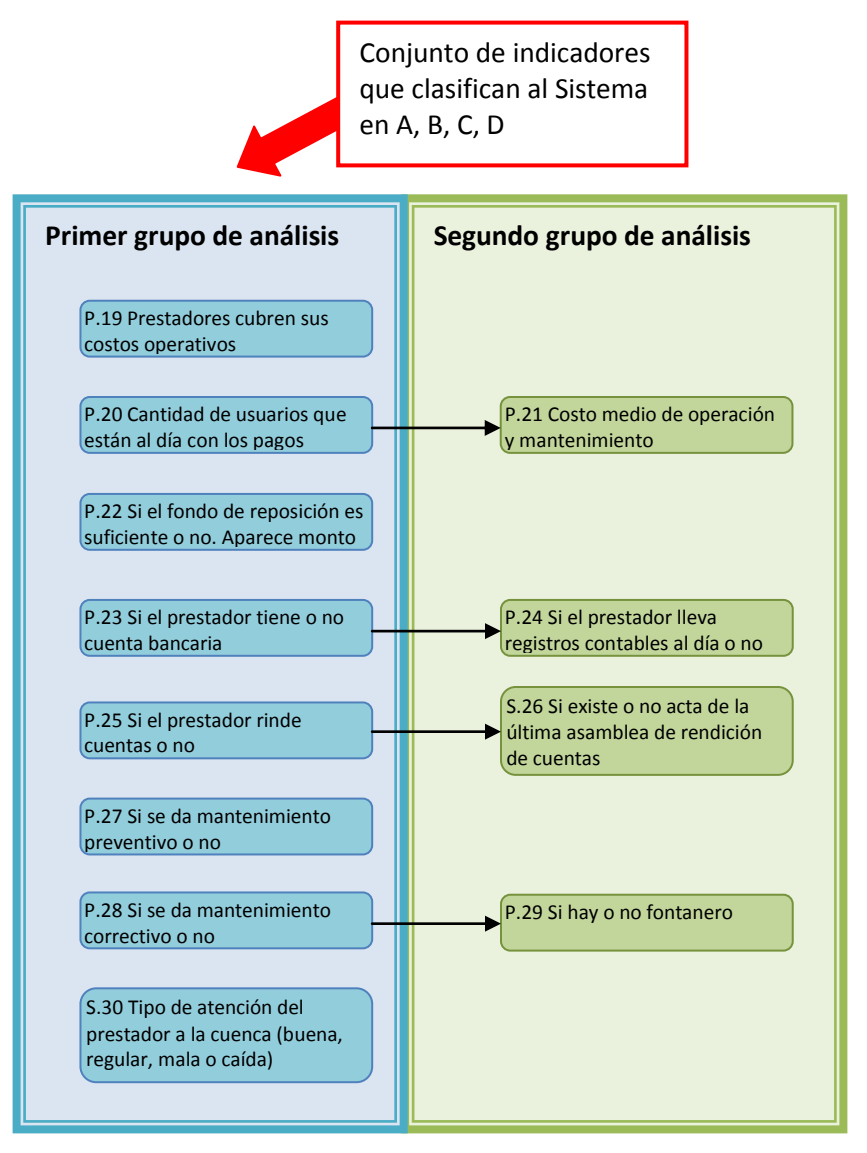

### <span id="page-26-0"></span>**Anexo A3. Guía para la elaboración de hojas dinámicas de Excel**

Paso 1. Haga clic sobre cualquier celda de la base de datos. En este caso se usa la base de datos de la entidad "Comunidad" de Honduras.

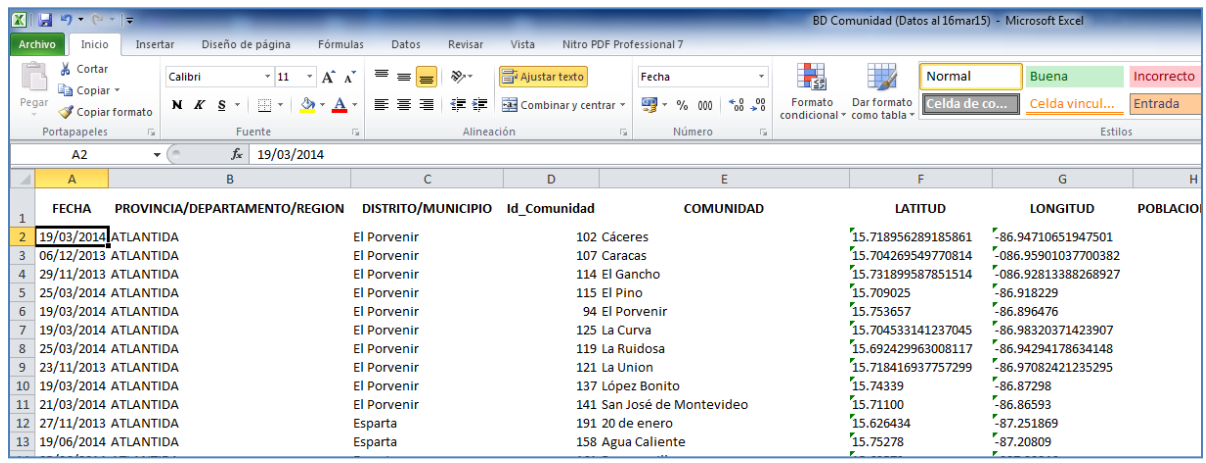

**Paso 2.** Seleccione el comando "Tabla dinámica" que se encuentra dentro del grupo de la ficha "Insertar"

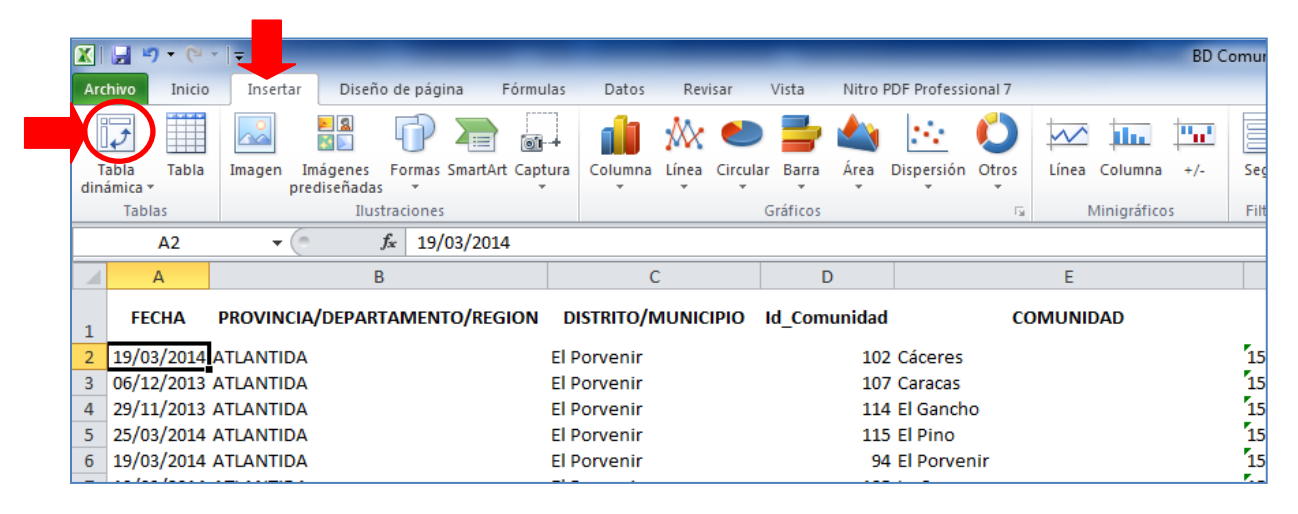

**Paso 3.** Luego de hacer clic sobre el ícono de "Tabla dinámica", se mostrará un cuadro de diálogo llamado "Crear tabla dinámica" (el que se ve a continuación). Allí deberá hacer clic en "Aceptar".

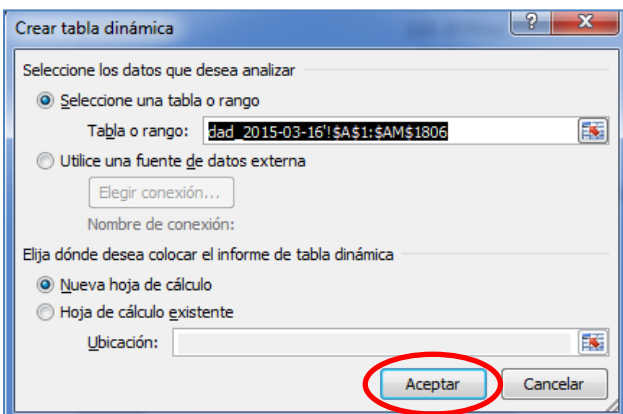

Entonces aparecerá una nueva hoja en el archivo de Excel, con la tabla dinámica. De la siguiente manera:

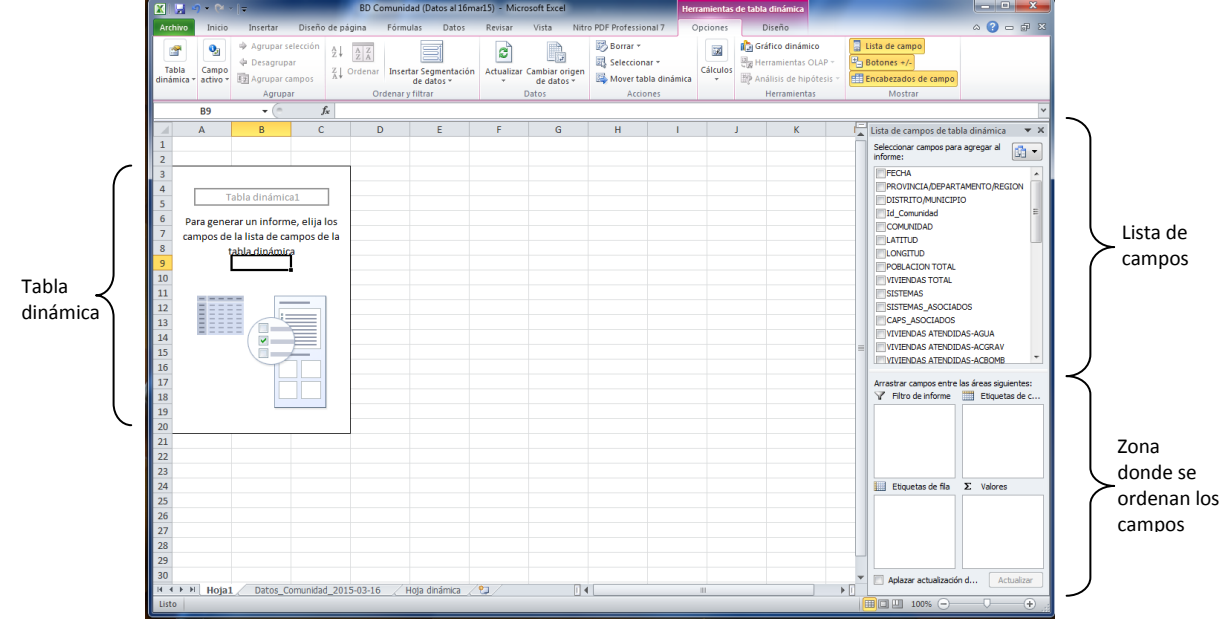

En la parte izquierda, aparecerá la tabla dinámica. Y en la derecha la lista de campos que la componen. Esta última está dividida en dos secciones, la de arriba que contiene la lista de todos los campos de los cuales podremos elegir y por debajo una zona a donde arrastramos los campos que darán forma al reporte ya sea como columna, fila, valor o como un filtro.

Para completar la tabla dinámica deberá arrastrar los campos al área correspondiente. Ésta construcción de la tabla dinámica depende de la base de datos (Comunidad, Sistema, Prestador) que esté usando. A continuación se describe los campos por base de datos.

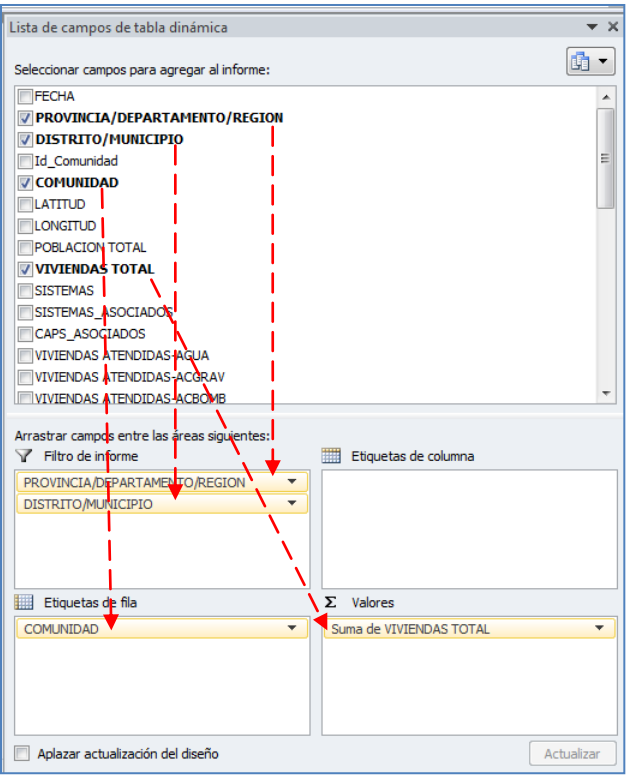

**Paso 4**. Construcción de hoja dinámica.

Para construir la tabla dinámica de la **base de datos Comunidad**, deberá de realizar lo siguiente:

 **Filtros**: Éstos ayudan a visualizar la parte de la base de datos que requerimos. En este caso queremos que la tabla dinámica nos muestre los datos de un departamento y municipio específico por lo que estos dos campos deben de arrastrarse y colocarse en la zona donde dice "Filtro del informe".

 **Filas**: El campo que se coloque aquí aparecerá expandido de manera vertical, como listado. Como estamos con la base de datos Comunidad, lo que queremos visualizar es el listado de las comunidades que están en la base de datos. Por lo que deberá de arrastrar de la lista de campos, el campo de "Comunidad" al área de "Etiquetas de fila".

- **Valores**: Esta parte sirve para mostrar los valores de un campo, ordenados de acuerdo al listado de las filas. Por ejemplo, en este caso los valores que deben de aparecer aquí son los de "Viviendas total", debido a queremos conocer el total de viviendas que hay por cada comunidad.
- **Columnas**: El área de las columnas tiene que ver con las consultas que queremos realizar. Por ejemplo, si queremos saber cómo está el tema de higiene en las comunidades, entonces buscamos dentro de la lista de campos "Higiene Sana" y lo arrastramos hasta el cuadro "Etiquetas de columna" y soltamos el campo allí. Luego en la hoja dinámica aparecerán los resultados de la higiene, mostrando si las comunidades están en bueno, regular, malo o caído.

Este mismo procedimiento para la creación de las hojas dinámicas se aplica para la base de datos de "Sistema" y de "Prestador".